#### **Driving efficiency and sustainability**

## **IOR-B-PNP Plug-in Module**

## **CFW500-IOR-B-PNP**

**Installation, Configuration and Operation Guide**

#### **1 SAFETY INFORMATION**

#### **1.1 SAFETY WARNINGS**

- **NOTE!**  $\mathcal{C}$  $\blacksquare$  Only use the expansion plug-in module for analog, digital and relay inputs and outputs (CFW500-IOR-B-PNP) on WEG inverters of the CFW500 line.
	- We recommend reading the CFW500 user's manual before instal l ing or operating this accessory. ■ This quide contains important information for the correct

**English**

Document: 10011232163/00

**17420227**

understanding and proper operation of this module.

#### **1.2 PRELIMINARY RECOMMENDATIONS**

#### **ATTENTION!**

- Always disconnect the general power supply before connecting or disconnecting the accessories of the frequency inverter CFW500.
	- Wait for at least 10 minutes to quarantee complete deenergization of the inverter.

#### **2 GENERAL INFORMATION**

This guide provides instructions for the installation, configuration and operation of the plug-in expansion module for digital relay outputs (CFW500-IOR-B-PNP).

**NOTE!**  $\bm{\mathcal{U}}$ 

This Plug-in can only be used with CFW500 with firmware version V3.83 or further and with MW500 with firmware version V3.01 or further.

#### **3 CONTENTS OF THE PACKAGE**

When receiving the product, check if this package contains:

- Accessory in anti-static packaging.
- $\blacksquare$  Installation, configuration and operation guide.

#### **4 ACCESSORY INSTALLATION**

The accessory is easily installed or replaced. For correct installation of the accessory execute the following steps:

**Step 1:** with the inverter de-energized, remove the front cover of the Inverter (figure A.1 (a)).

**Step 2:** remove the accessory (connected plug-in module) if any, as in figure A.1 (a).

**Step 3:** fit and press the accessory to be installed as indicated in figure A.1 (b) and then assemble the front cover of the inverter.

**Step 4:** power up the inverter and check if parameter P0027 shows value 17 (P0027 = 17). If this information is not true, check if the module used is actually the CFW500-IOR-B-PNP and repeat steps 1-4.

#### **5 SETTINGS**

The control connections (analogical input / output, digital inputs / outputs and RS485 interface) must be performed as shown in figure 2.

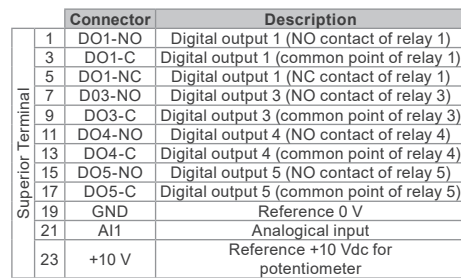

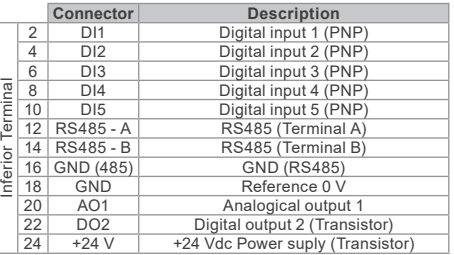

*Figure 5.1: Signals of control connector*

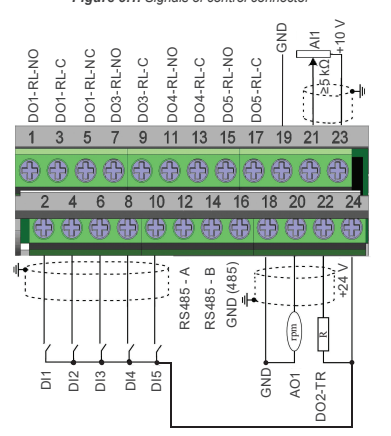

*Figure 5.2: Control connections*

The location of the DIP switches to select the kind of analog output and input signal can be better viewed in figure A.2. To use the analog inputs and/ or outputs with signal in current, switch S1 and related parameters must be set as indicated in table 1. For further details about the control connections see chapter 3 - Installation and Connection of the CFW500 user's manual.

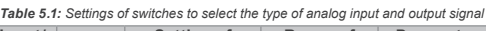

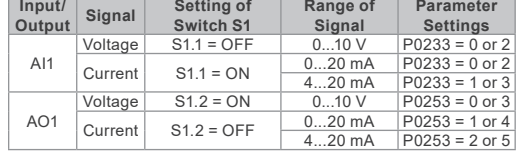

*Table 5.2: Configurations of the RS485 configuration switches*

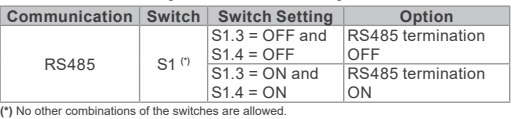

This module has a connector (figure A.2) to enable the use of the Flash Memory Module (CFW500-MMF), which allows data transfer between inverters. For further details on this accessory, refer to the installation, configuration and operation guide of the CFW500-MMF.

#### **Driving efficiency and sustainability**

# **Español Módulo Plug-in de Expansión IOR-B-PNP**

# **CFW500-IOR-B-PNP**

**Guía de Instalación, Configuración y Operación**

#### **1 INFORMACIONES DE SEGURIDAD**

# **1.1 AVISOS DE SEGURIDAD**

#### **¡NOTA!**  $\widehat{(\mathcal{C})}$

- Solamente utilizar el módulo plug-in de expansión de entradas y salidas (I/Os) analógicas, digitales y a relés (CFW500-IOR-B-PNP) en los convertidores WEG línea CFW500. Se recomienda la lectura del manual del usuario del
- CFW500 antes de instalar u operar este accesorio. El contenido de esta guía fornece informaciones
- importantes para el correcto entendimiento y buen funcionamento de este módulo.

#### **1.2 RECOMENDACIONES PRELIMINARES**

#### **¡ATENCIÓN!**

- Siempre desconecte la alimentación general antes de conectar o desconectar los accesor ios del conver t idor de frecuencia CFW500.
- Aguarde por lo menos 10 minutos para garantizar la desenergización completa del convertidor.

### **2 INFORMACIONES GENERALES**

Esta guía orienta en la instalación, configuración y operación del módulo plug-in de expansión de salidas digitales con relés (CFW500-IOR-B-PNP).

#### **¡NOTA!**

(√ Este plugin sólo puede ser usado con el CFW500 con firmware versión V3.83 o superior, y con el MW500 con firmware versión V3.01 o superior.

#### **3 CONTENIDO DEL EMBALAJE**

Al recibir el producto, verifique si el embalaje contiene:

- Accesorio en embalaje antiestático.
- Guía de instalación, configuración y operación.

#### **4 INSTALACIÓN DEL ACCESORIO**

El accesorio es fácilmente instalado o sustituido. Para la correcta instalación del accesorio, ejecute los pasos a seguir:

**Paso 1:** con el convertidor desenergizado, retire la tapa frontal del mismo (figura A.1 (a)).

**Paso 2:** retire, si existe, el accesorio (módulo plug-in conectado) conforme la figura A.1 (a).

**Paso 3:** encaje y presione el accesorio a ser instalado conforme indicado en la figura A.1 (b) y después conecte la tapa frontal del convertidor. **Paso 4:** energice el convertidor y verifique si el parámetro P0027 indica el valor 17 (P0027=17). En caso de que esa información no sea verdadera, verifique si el módulo utilizado realmente es el CFW500-IOR-B-PNP y repita los pasos 1-4.

#### **5 CONFIGURACIONES**

Las conexiones de control (entrada/salida analógica, entradas/salidas digitales e interfaz RS485) deben ser hechas en el conector conforme figura 2.

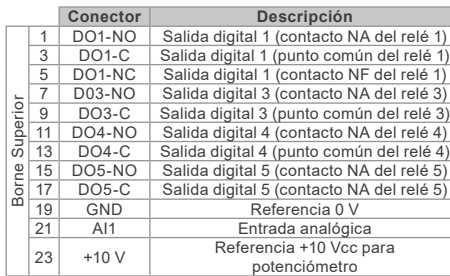

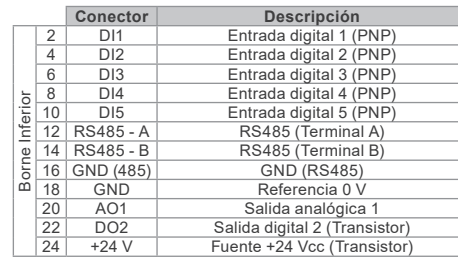

#### *Figura 5.1: Señales del conector de control*

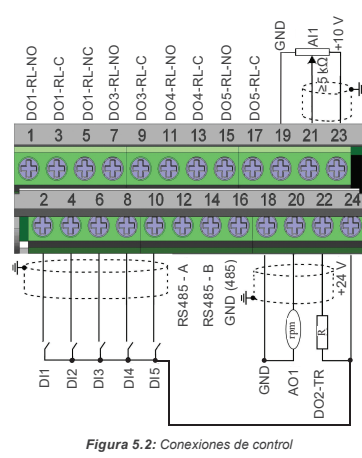

La localización de las DIP-switches para selección del tipo de señal de la entrada y salida analógica puede ser mejor visualizada en la figura A.2. Para utilizar las entradas y/u salidas analógicas con señal en corriente, se debe ajustar la llave S1 y los parámetros relacionados conforme tabla 1. Para más detalles sobre las conexiones de control consulte el capítulo 3 - Instalación y Conexion del manual del usuario del CFW500.

*Tabla 5.1: Configuraciones de las llaves para selección del tipo de señal en la entrada y salida analógica*

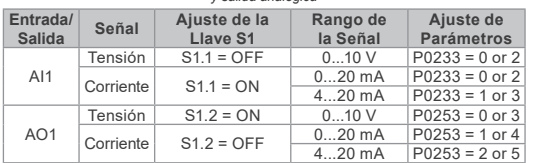

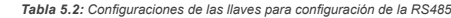

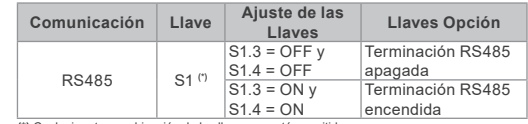

**(\*)** Cualquier otra combinación de las llaves no está permitida.

Este módulo posee un conector (figura A.2) para utilización del Módulo de Memória Flash (CFW500-MMF), el cual permite la transferencia de datos entre los convertidores. Para más detalles sobre este accesorio consulte la guía de instalación, configuración y operación del CFW500-MMF.

#### **Driving efficiency and sustainability**

# **Português Módulo Plug-in de Expansão IOR-B-PNP**

# **CFW500-IOR-B-PNP**

**Guia de Instalação, Configuração e Operação**

# **1 INFORMAÇÕES DE SEGURANÇA**

### **1.1 AVISOS DE SEGURANÇA**

**NOTA!**  $\mathcal G$ 

- Somente utilizar o módulo plug- in de expansão de entradas e saídas (I/Os) analógicas, digitais e a relés (CFW500-IOR-B-PNP) nos inversores WEG linha CFW500.
- Recomenda-se a leitura do manual do usuário do CFW500 antes de instalar ou operar esse acessório.
- O conteúdo deste guia fornece informações importantes para o correto entendimento e bom funcionamento deste módulo.

#### **1.2 RECOMENDAÇÕES PRELIMINARES**

#### **ATENÇÃO!**

- Sempre desconecte a alimentação geral antes de conectar ou desconectar os acessórios do inversor de frequência CFW500.
- Aguarde pelo menos 10 minutos para garantir a desenergização completa do inversor.

#### **2 INFORMAÇÕES GERAIS**

Este guia orienta na instalação, configuração e operação do módulo plug-in de expansão de saídas digitais com relés (CFW500-IOR-B-PNP).

**NOTA!**  $\checkmark$ 

Este plug-in só pode ser usado com o CFW500 com firmware versão V3.83 ou superior e com MW500 com firmware versão V3.01 ou superior.

#### **3 CONTEÚDO DA EMBALAGEM**

Ao receber o produto, verificar se a embalagem contém:

- Acessório em embalagem anti-estática.
- Guia de instalação, configuração e operação.

#### **4 INSTALAÇÃO DO ACESSÓRIO**

O acessório é facilmente instalado ou substituído. Para a correta instalação do acessório execute os passos a seguir:

**Passo 1:** com o inversor desenergizado, retire a tampa frontal do Inversor (figura A.1 (a)).

**Passo 2:** retire, se houver, o acessório (módulo plug-in conectado) conforme a figura A.1 (a).

**Passo 3:** encaixe e pressione o acessório a ser instalado conforme indicado na figura A.1 (b) e após conecte a tampa frontal do inversor.

**Passo 4:** energize o inversor e verifique se o parâmetro P0027 indica o valor 17 (P0027=17). Caso essa informação não for verdadeira, verifique se o módulo utilizado realmente é o CFW500-IOR-B-PNP e repita os passos 1-4.

#### **5 CONFIGURAÇÕES**

As conexões de controle (entrada/saída analógica, entradas/saídas digitais e interface RS485) devem ser feitas no conector conforme figura 2.

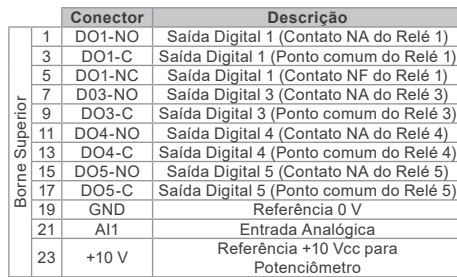

|                         |                | <b>Conector</b>  | Descrição                    |
|-------------------------|----------------|------------------|------------------------------|
| Inferior<br>orne I<br>B | $\overline{2}$ | DI1              | Entrada Digital 1 (PNP)      |
|                         | $\overline{4}$ | DI2              | Entrada Digital 2 (PNP)      |
|                         | 6              | DI3              | Entrada Digital 3 (PNP)      |
|                         | 8              | DI4              | Entrada Digital 4 (PNP)      |
|                         | 10             | DI5              | Entrada Digital 5 (PNP)      |
|                         | 12             | <b>RS485 - A</b> | RS485 (Terminal A)           |
|                         | 14             | <b>RS485 - B</b> | RS485 (Terminal B)           |
|                         | 16             | GND (485)        | <b>GND (RS485)</b>           |
|                         | 18             | <b>GND</b>       | Referência 0 V               |
|                         | 20             | AO <sub>1</sub>  | Saída Analógica 1            |
|                         | 22             | DO <sub>2</sub>  | Saída Digital 2 (Transistor) |
|                         | 24             | $+24V$           | Fonte +24 Vcc (Transistor)   |

*Figura 5.1: Sinais do conector de controle*

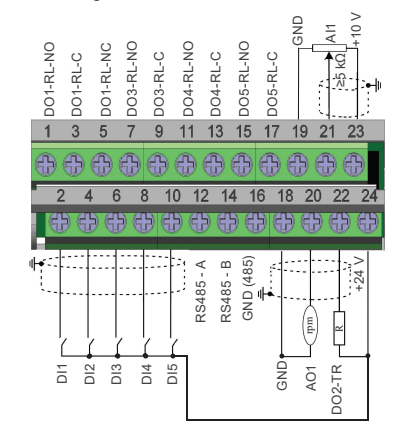

#### *Figura 5.2: Conexões de controle*

A localização das DIP-switches para seleção do tipo de sinal da entrada e saída analógica podem ser melhor visualizadas na figura A.2. Para utilizar as entradas e/ousaídas analógicas com sinal em corrente deve-se ajustar a chave S1 e os parâmetros relacionados conforme tabela 1. Para mais detalhes sobre as conexões de controle consulte o capítulo 3 do manual do usuário do CFW500.

*Tabela 5.1: Configurações das chaves para seleção do tipo de sinal na entrada e saída analógica*

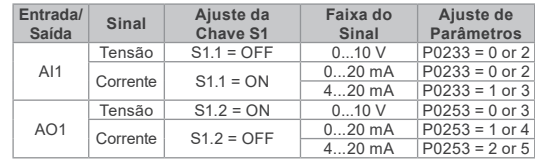

*Tabela 5.2: Configurações das chaves para configuração da RS485*

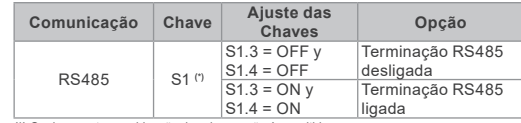

**(\*)** Qualquer outra combinação das chaves não é permitida.

Este módulo possui um conector (figura A.2) para utilização do Módulo de Memória Flash (CFW500-MMF), o qual permite a transferência de dados entre inversores. Para mais detalhes sobre esse acessório consulte o guia de instalação, configuração e operação do CFW500-MMF.

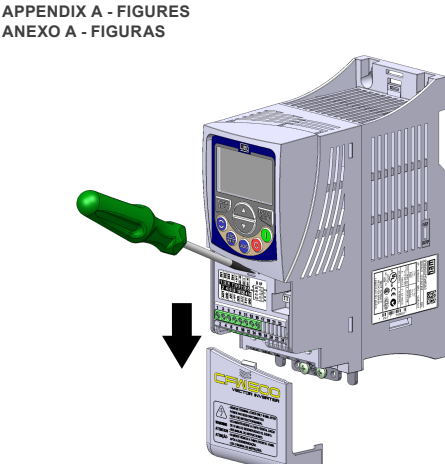

*(a) Removal of front cover and accessory (a) Remoción de la tapa frontal y del accesorio (a) Remoção da tampa frontal e de acessório*

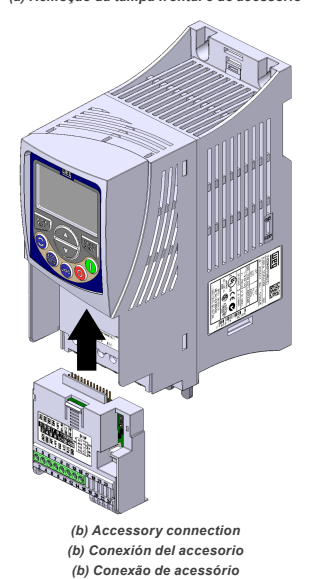

*Figure A.1: (a) to (b): Installation of accessory Figura A.1: (a) a (b): Instalación de accesorio Figura A.1: (a) a (b): Instalação de acessório*

D01-NO D01-C D01-NC D03-NO D03-C D04-NO D04-C D05-NO D05-C +10 V GND ä 9 1113151719 2123 6 8 1012141618202224 GND GND +24 V ä DI2 ä DI4 DI5 A(-)  $\frac{+}{5}$ 485 à<br>R D02 S1 **ON SEP** AI1 د AO1 N A(-) ယ 4 B(+)  $61.212.41$ **68.5 p. R.P.P.P.P.** 22.6 [0.9]

*Figure A.2: CFW500-IOR-B-PNP dimensions in mm [in], DIP-switches location and MCard connector*

*Figura A.2: Dimensiones del CFW500-IOR-B-PNP en mm [in], localización de las DIPswitches y conectador de MCard* 

*Figura A.2: Dimensões do CFW500-IOR-B-PNP em mm [in], localização das DIPswitches e conector*